## **Checking for Data-Conversion Errors**

**by M. E. Kabay, PhD, CISSP-ISSMP Professor of Information Assurance & Statistics School of Business & Management Norwich University, Northfield VT**

In both the classic triad of information assurance (IA) and in the Parkerian Hexad< [http://www.mekabay.com/overviews/hexad\\_ppt.zip](http://www.mekabay.com/overviews/hexad_ppt.zip) >, integrity is a fundamental attribute of information that must be protected. Data integrity refers to the correctness of information; for example, integrity can refer to consistency with data's original and intended state.

Recently, a colleague and several of his research students ran into a problem when they tried to import data from a comma-delimited file (CSV<

<http://creativyst.com/Doc/Articles/CSV/CSV01.htm> >) into their version (2007< [http://office.microsoft.com/en-us/excel-help/up-to-speed-with-excel-2007-](http://office.microsoft.com/en-us/excel-help/up-to-speed-with-excel-2007-RZ010062103.aspx?CTT=1)

 $RZ010062103.aspx?CTT=1$  > of MS-Excel, the widely used spreadsheet<

<http://www.webopedia.com/TERM/S/spreadsheet.html> > program. They found unrecognized characters in the CSV file that showed up as squares with a question-mark inside. They asked me for help, and I loaded the CSV into MS-Word 2007, where it was obvious that the characters were TABs, even though they should not have been there given that all of the data were separated by commas.

After deleting the tabs using the global replace function (CTL-H) to locate every ^t character and replace it by nothing, the question arose of how to check the converted data against the original version that had contained the TAB characters. There was no point in applying the supposed correction if it caused discrepancies between the intended version of the data and the modified data.

Sure enough, we immediately located some places where additional fixes would be required to make the data conform to the intended arrangement of rows and columns. After we found the discrepancies, it became clear that none of the students had ever thought about how to locate differences between two versions of their data.

There are several ways of checking for alterations of data in an Excel spreadsheet or in those that provide similar functions.

 One of the oldest methods for locating changes in tabular data is to compute totals for each row and for each column and look for differences in those totals. The row and the column where the totals differ from the originals pinpoint the difference in the cell contents. This method was something I used routinely back in the days of manual calculations, before spreadsheets were so refined that they became a kind of programming language. Figure 1 shows what this simple method looks like.

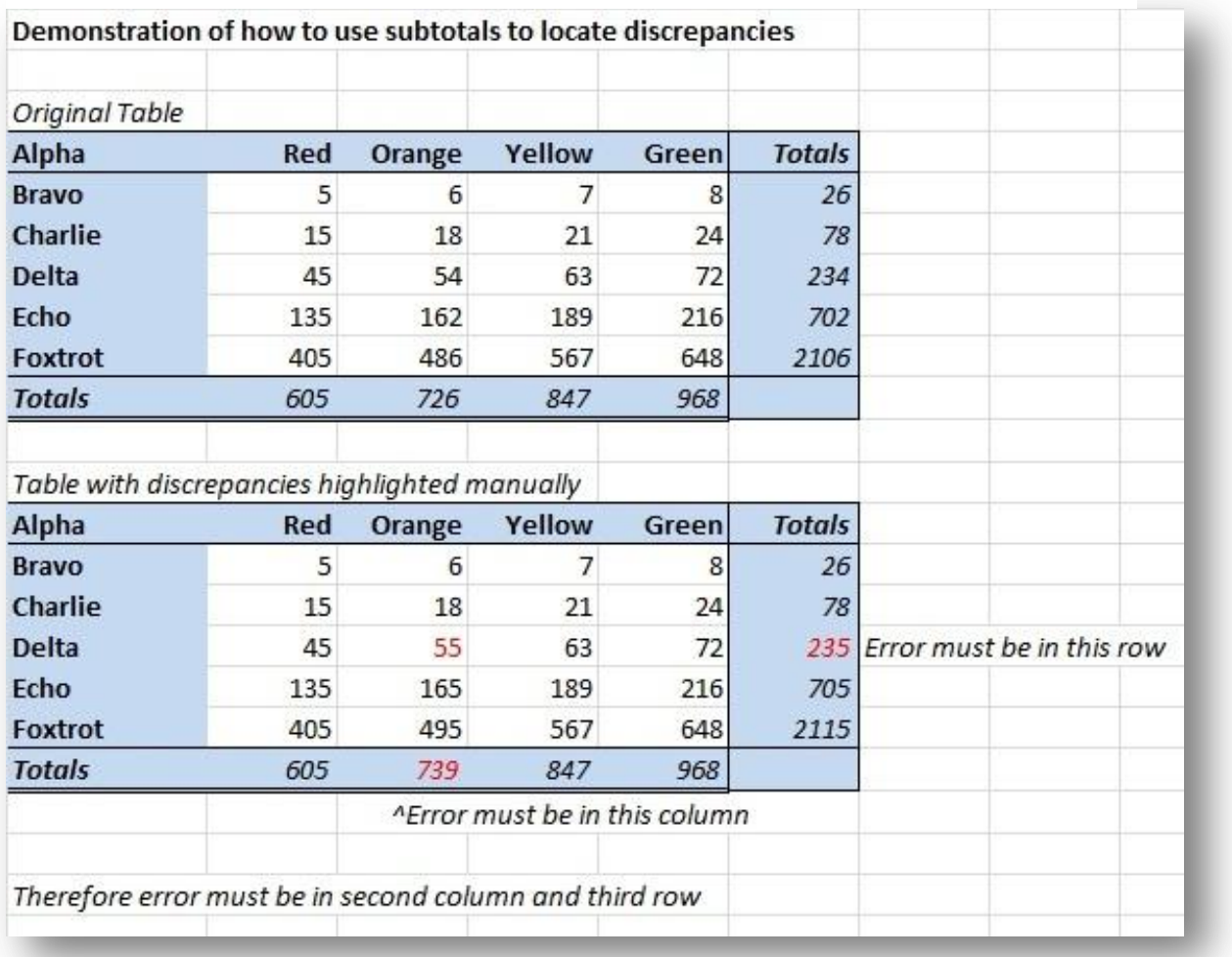

## **Figure 1. Using row and column subtotals for error-checking.**

 Today, a simple and quick method is to use an IF statement to put an error indicator into a cell. As shown in Figure 2, one can simply define a function that sets a cell to something like "ERR" if the original cell value doesn't match the converted cell value.

## **Figure 2. Using IF statements.**

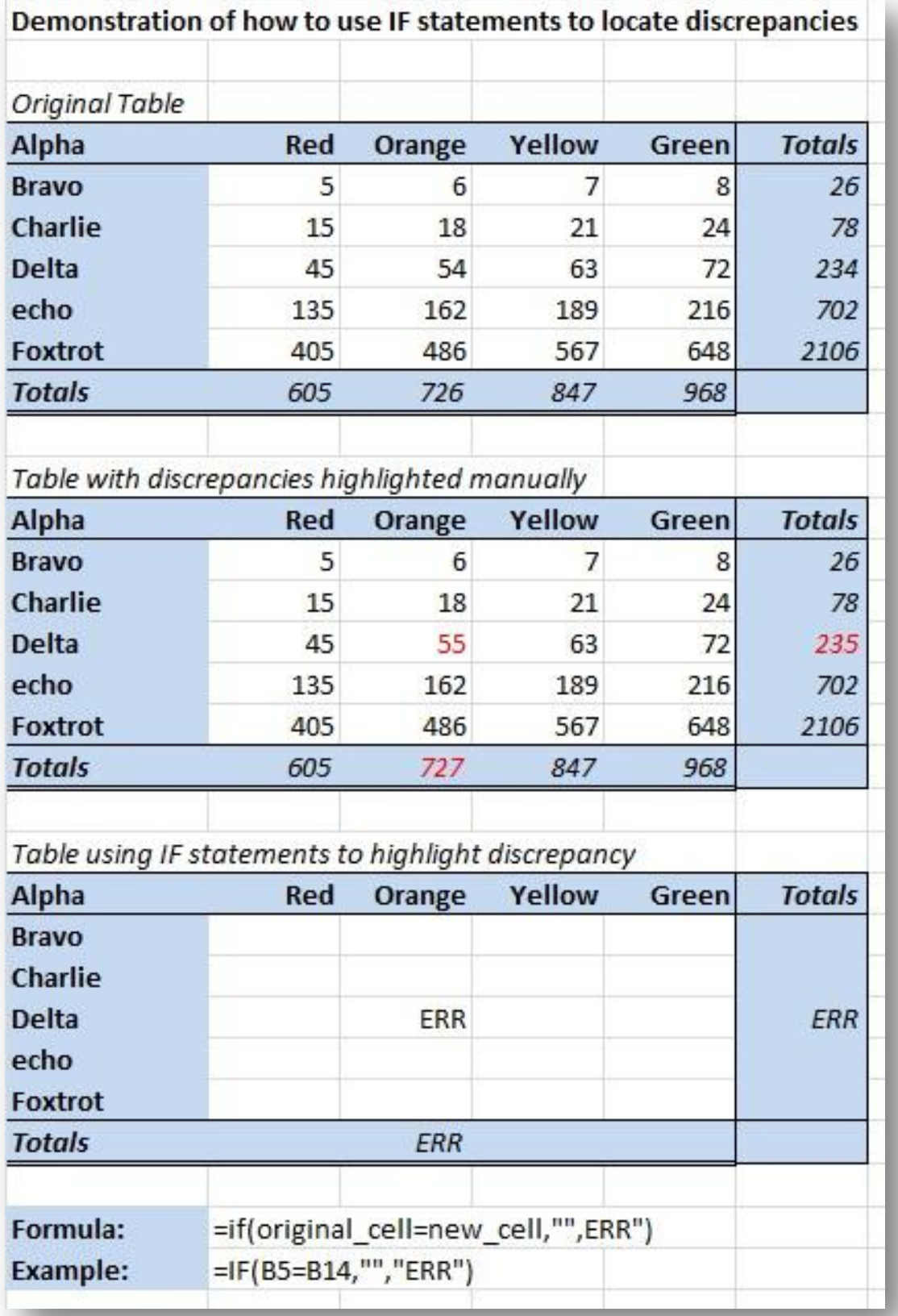

- If for some reason you are not satisfied with simply printing an error message showing where a discrepancy lies, you can also use the conditional formatting options to colour a cell background as you see fit; in the example shown in Figure 3, all the correct cells are in green and discrepancies are flagged in red. The figure includes a screenshot of the conditionalformatting rules.
- What if you have to compare other data files such as TXT plain-ASCII? A trick you can use is to arrange the files to be exactly the same in font, point size and position on the screen (e.g., filling an entire screen). In Windows, you can press Alt-Tab repeatedly to switch between the files. Any difference between the two will show up as a moving or changing element as you flash back and forth between the files. However, this method does depend on the viewer's attention for its effectiveness; it's also difficult to manage for large files that take more than one screen to visualize. For rows or columns in the thousands, it's impractical.
- Another approach is to use WORD's file comparison feature. In Word 2007 and Word 2010, the Review tab has a Compare function that provides the option to "Compare… Compare two versions of a document (legal blackline)." Figure 4 shows the dialog to initiate a comparison. Everything that differs between the two documents will be highlighted in colour.
- If anyone wants to see the Excel 2010 spreadsheet used to create Figures 1 through 3, it is available here < [http://www.mekabay.com/methodology/checking\\_for\\_data](http://www.mekabay.com/methodology/checking_for_data-conversion_errors.xlsxb)[conversion\\_errors.xlsxb](http://www.mekabay.com/methodology/checking_for_data-conversion_errors.xlsxb) > .

\* \* \*

M. E. Kabay, $\leq$  mailto:mekabay $\omega$ gmail.com > PhD, CISSP-ISSMP, specializes in security and operations management consulting services and teaching. He is Chief Technical Officer of Adaptive Cyber Security Instruments, Inc.<<http://acsi-cybersa.com/> > and Professor of Information Assurance<<http://norwich.edu/academics/business/infoAssurance/index.html> > & Statistics< <http://www.mekabay.com/courses/academic/norwich/qm213/index.htm> > in the School of Business and Management<<http://norwich.edu/academics/business/faculty.html> > at Norwich University. $\leq \frac{http://www.norwich.edu>Y$  isit his Website for white papers and course materials. <http://www.mekabay.com/> >

Copyright 2011 M. E. Kabay. All rights reserved.

Permission is hereby granted to *InfoSec Reviews* to post this article on the *InfoSec Perception* Web site in accordance with the terms of the Agreement in force between *InfoSec Reviews* and M. E. Kabay.

## **Figure 3. Using conditional formatting.**

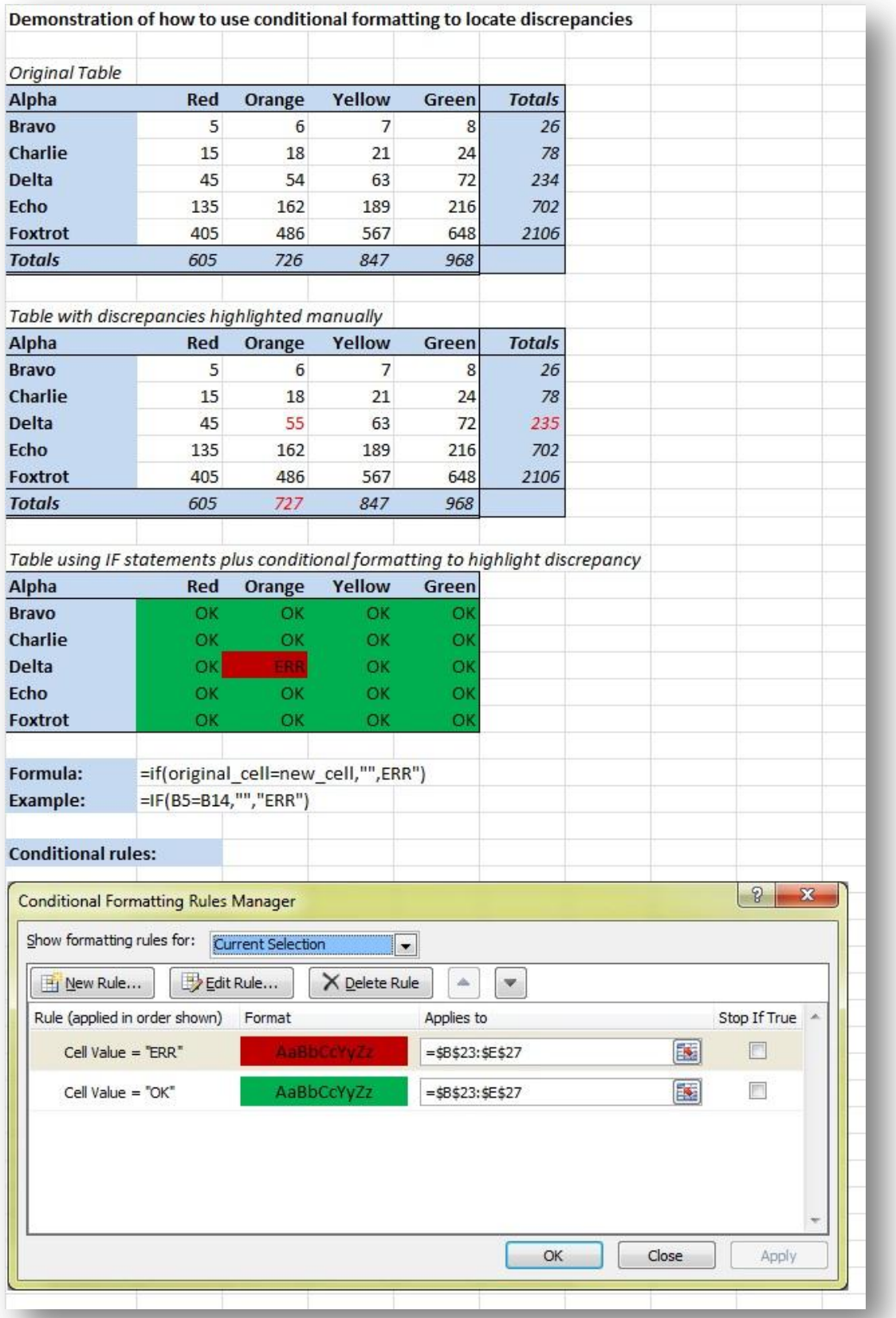

Copyright © 2011 M. E. Kabay. All rights reserved. Page 5 of 5